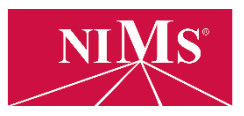

## New User Account Registration

- 1. Go to [www.nims-skills.org.](http://www.nims-skills.org/)
- 2. On the top right corner of the page, click Log in/Register.
- 3. On the right side of the page, click Create an Account.
- 4. Using the drop down button, select your appropriate role then click PROCEED. Role selections are:
	- **Candidate**
	- **Account Administrator**
	- **Proctor**
	- Evaluator
	- General User
- 5. Complete the Registration Form.
- 6. Once completed, review your information then click **SUBMIT**. You will receive an email confirmation once your registration is approved.

If you have an account and need to update your user role, please do not register again. Simply send us an email at [support@nims-skills.org](mailto:support@nims-skills.org) to request the change.